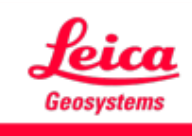

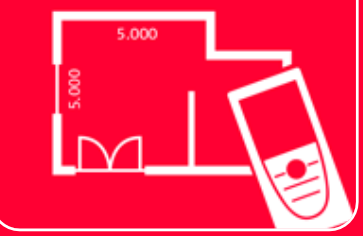

# DISTOTM Plan App 接続方法

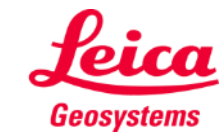

## **How to connect Overview**

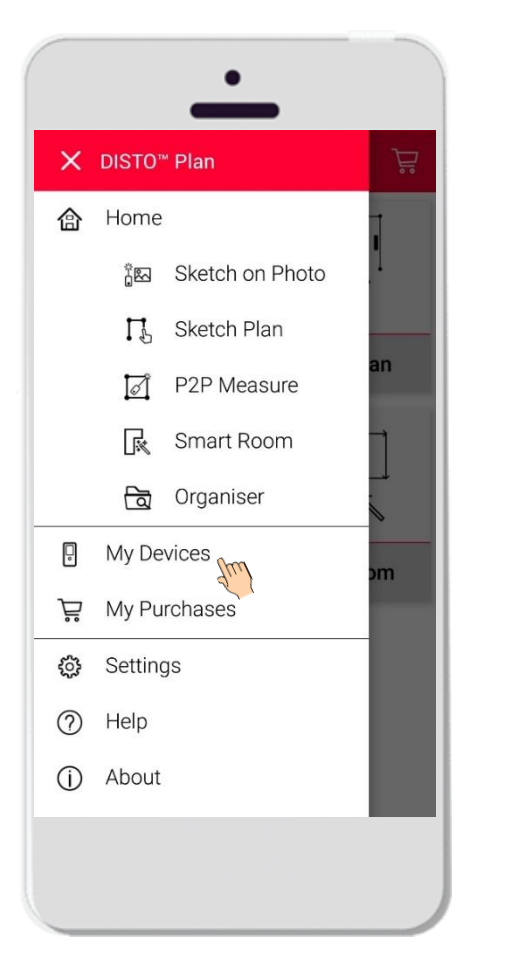

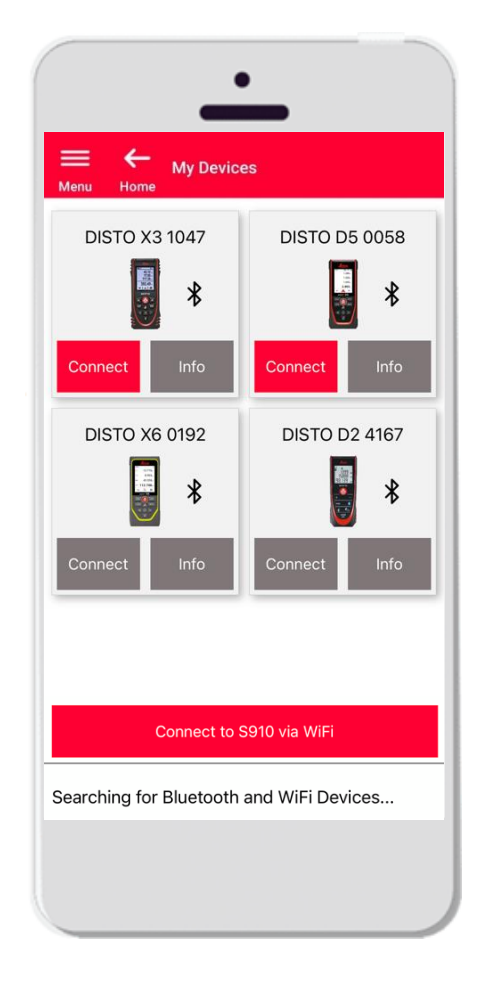

- マイデバイスで、接続する DISTO™ を管理
- スマートフォンやタブレットの左側をスワイプし、 "マイデバイス"をタップ
- 特徴:
	- ペアリング済み DISTO™ の表示
	- DISTO™ に接続
	- DISTO™ 情報の表示

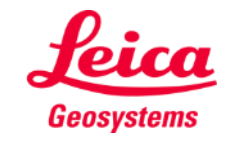

## **How to connect Compatibility**

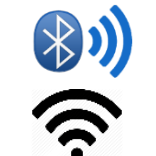

DISTO<sup>™</sup> Planは、Bluetooth® Smartま たはWiFiを内蔵したすべてのDISTO 端 末と互換性があります。

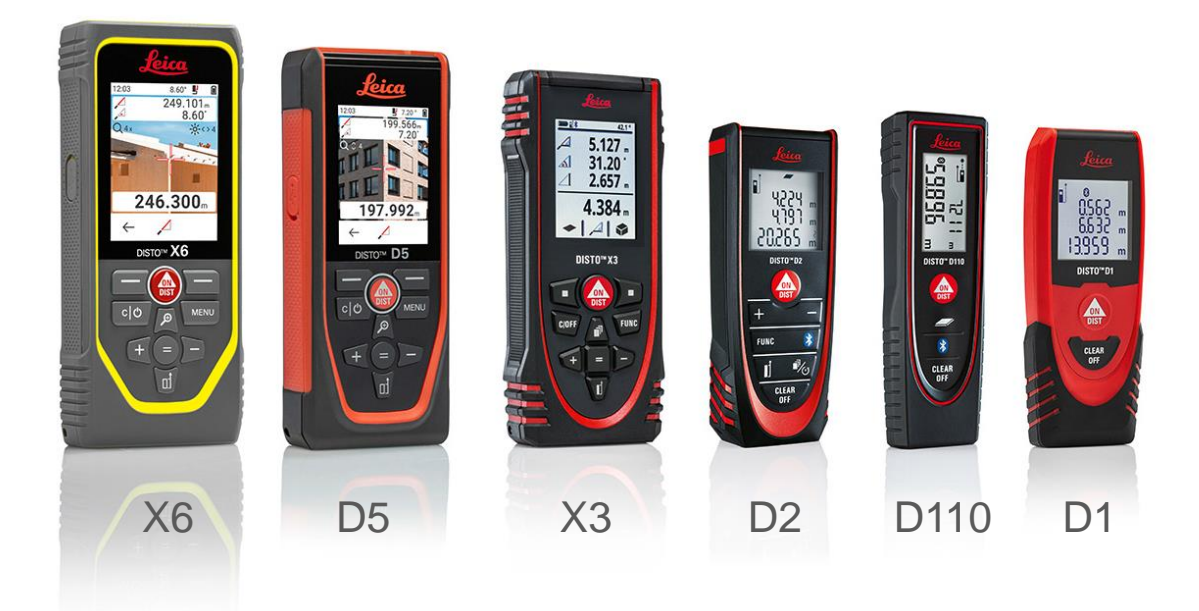

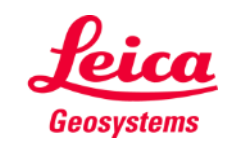

### **How to connect First connection with DISTO - Bluetooth**

- 1. DISTO<sup>™</sup> のBluetoothをオン
- 2. スマートフォンやタブレットのBluetooth有効化は、 設定で実行

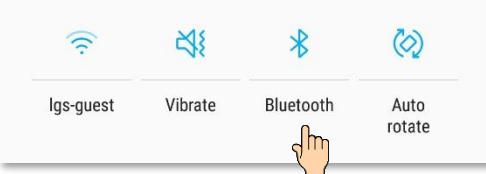

**3.** マイデバイスを開く

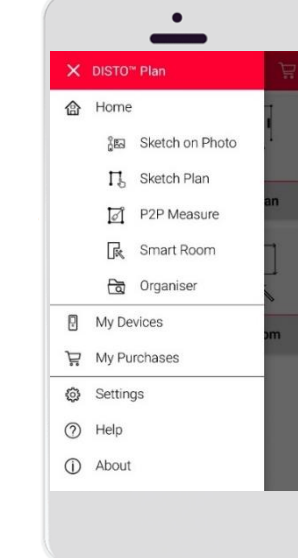

- 4. 接続可能なすべての DISTO™ が表示されます
- 5. DISTO<sup>™</sup>のシリアル番号(S/N) とモデル名が、接続可能端末と して表示されます
- **6. 追加をタップし、DISTO™** と接続
- 7. デバイスが接続されると、 青色のBluetoothマークとサムネ イルが表示

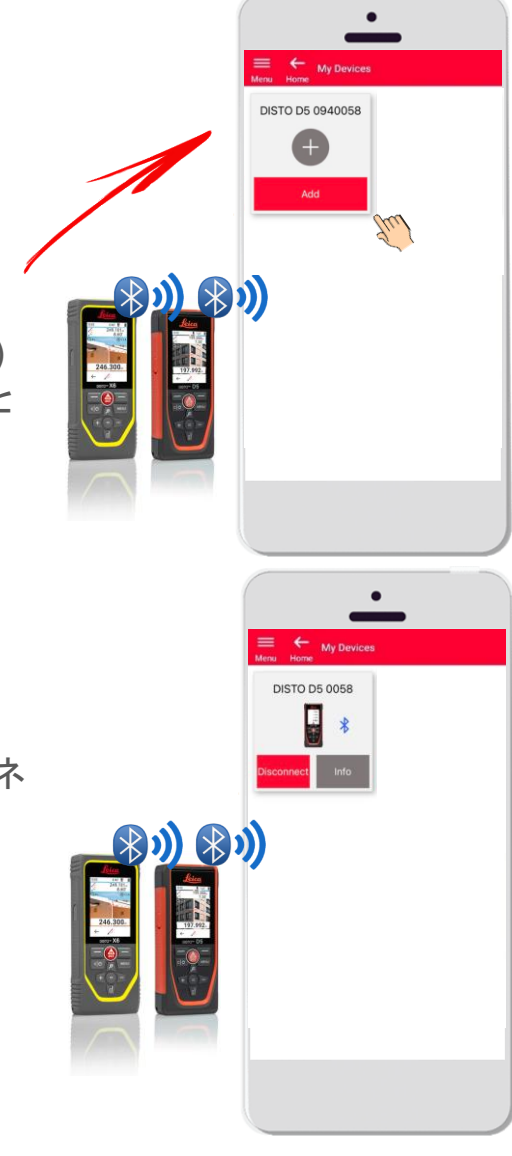

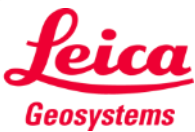

#### **How to connect First connection with DISTO – WiFi (DISTO S910)**

- 1. DISTO<sup>™</sup> S910のWi-Fiをオン
- 2. スマートフォン/タブレットでWi-Fi接続を開き、利 用可能なネットワークから DISTO™ S910を選択
- $\langle$  Wi-Fi Wi-Fi Direct Advanced  $\widehat{\mathbb{R}}$  DISTO 44520017 シリアル番号**3.** マイデバイスを開く

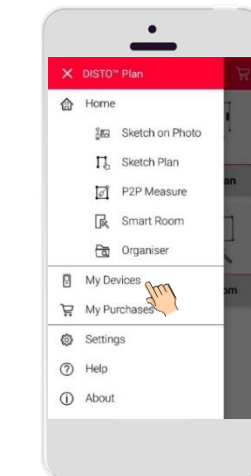

- 4. 接続可能なすべての DISTO™ が表示されます
- 5. DISTO™ の**シリアル番号(S/N)**名が、接続 可能端末として表示
- 6. 追加をタップし、DISTO™ と接続

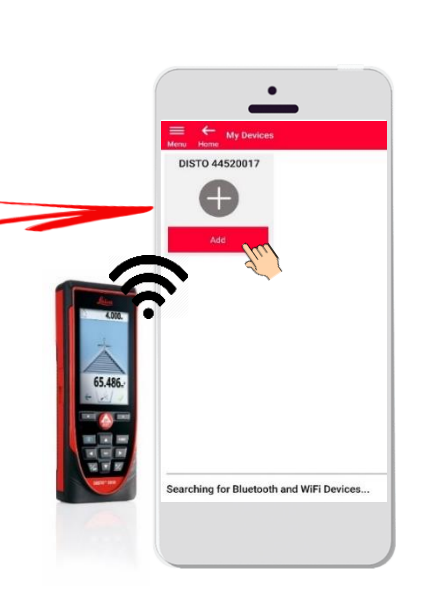

7. デバイスが接続されると、青色のWi-Fiマー ク、DISTO™ およびサムネイルが表示

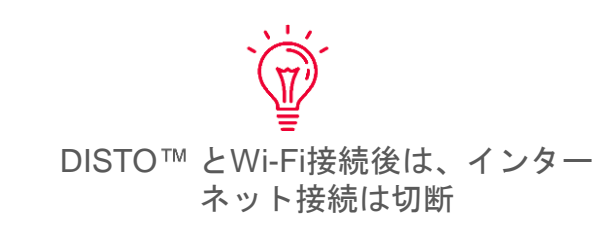

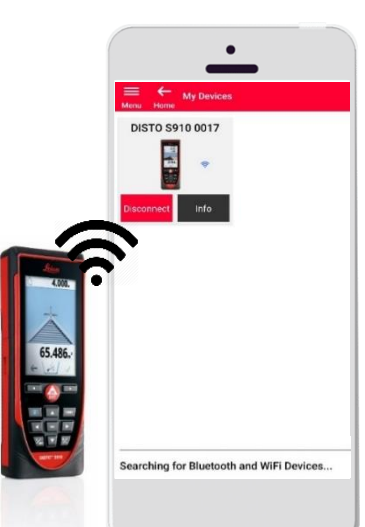

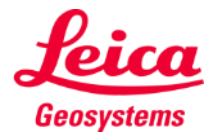

### **How to connect Connect with DISTO**

- DISTO™ に関する情報は、初回接続後、保存
- DISTO™ が接続可能な状態では、接続ボタンが赤く表示
- デバイスの接続が完了後は、BluetoothまたはWi-Fiマークが青色に表示
- 切断方法:
	- 非接続をタップ
	- または、DISTO™ をオフにするか、アプリを終了
	- あるいは、スマートフォン/タブレットのBluetoothやWi-Fiをオフ
- ■情報をタップすると、DISTO™の詳細情報を表示

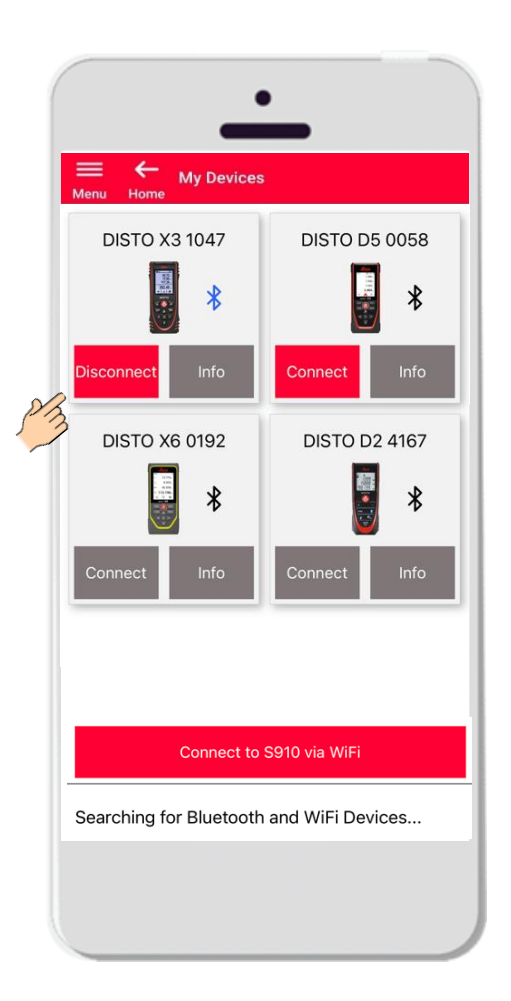

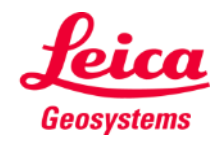

### **How to connect Info**

情報をタップすると、DISTO の詳細情報を表示

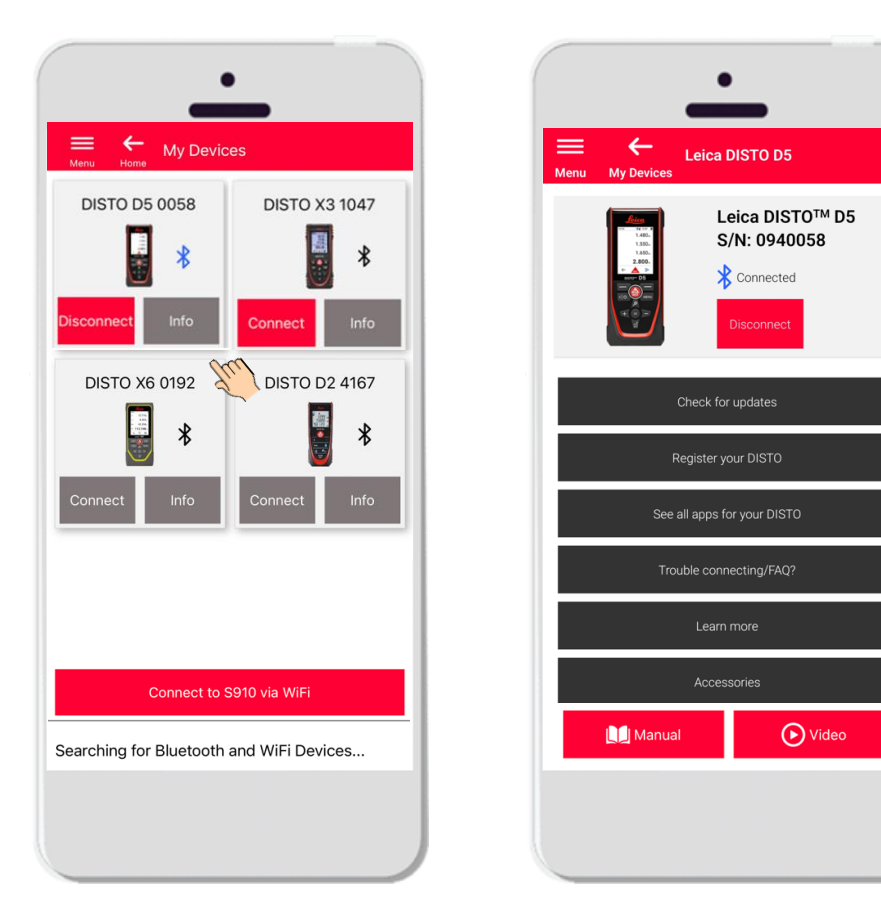

- アップデート**:**ファームウェアのアップデートのチェック (DISTO X3、X4、D5, X6 および Leica DST 360/DST 360-X アダプターのみ)
- DISTO<sup>™</sup>登録: myWorldポータルにアクセスし、デバイスを登録
- DISTO™のすべてのアプリを表示
- 接続に関する問題/FAQ?: 一般的な問題解決方法
- さらに見る: DISTO ™ Webサイトへ移動
- **アクセサリー:DISTO™には、豊富なアクセサリーの選択肢**
- デバイス削除: 接続可能な DISTO ™ 一覧から、DISTOを削除
- マニュアル: DISTO™ の使用説明書
- ビデオ: DISTO™ に関するビデオ

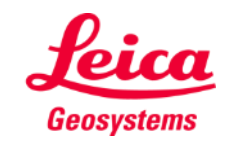

#### **How to connect** Firmware update for DISTO<sup>™</sup> X3, X4, D5, X6

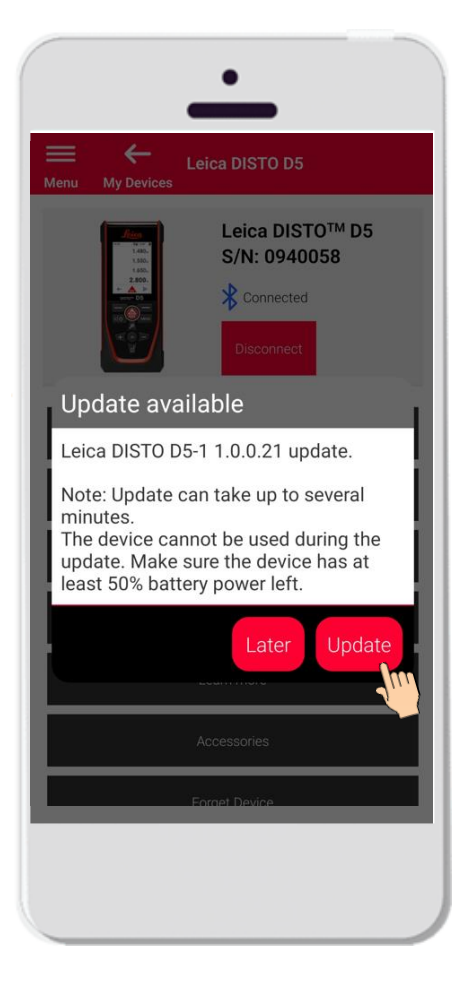

- DISTO X3, X4, D5  $\pm t$ - $\pm$ X6 に接続
- DISTO™ ファームウェアアッ プデートがある場合は、自動的 にスクリーンに表示
- アップデートはインターネット に接続時、DISTO™ のバッテ リー充電残量が50%以上の場合 のみ可能
- 後で実行をタップすると、アッ プデートを延期
- アップデートをタップすると、 アップデートが開始

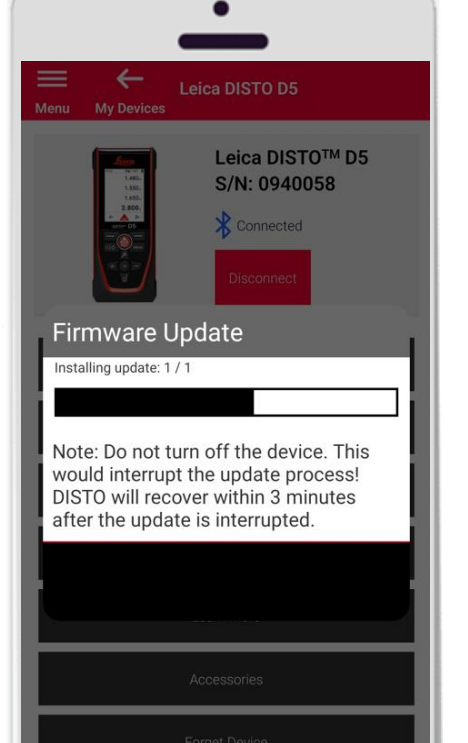

- **DISTO™ ファームウェアは、自動的** にアップデート
- 完了まで、数分間の所要時間!
- この間、DISTO ™ は使用不可 アッ プデートが完了3分後に回復
- アップデート中は、DISTO™ の電源 オン
- アップデート終了のメッセージが、 すべてのプロセスが完了後に表示

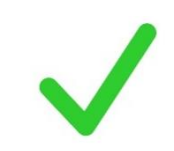

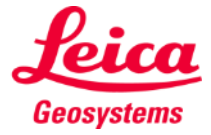

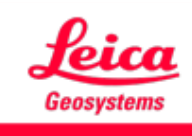

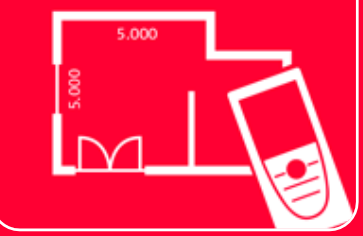

# DISTOTM Plan App 接続方法

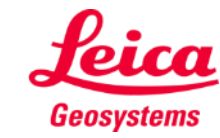